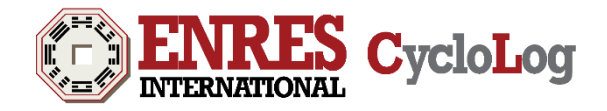

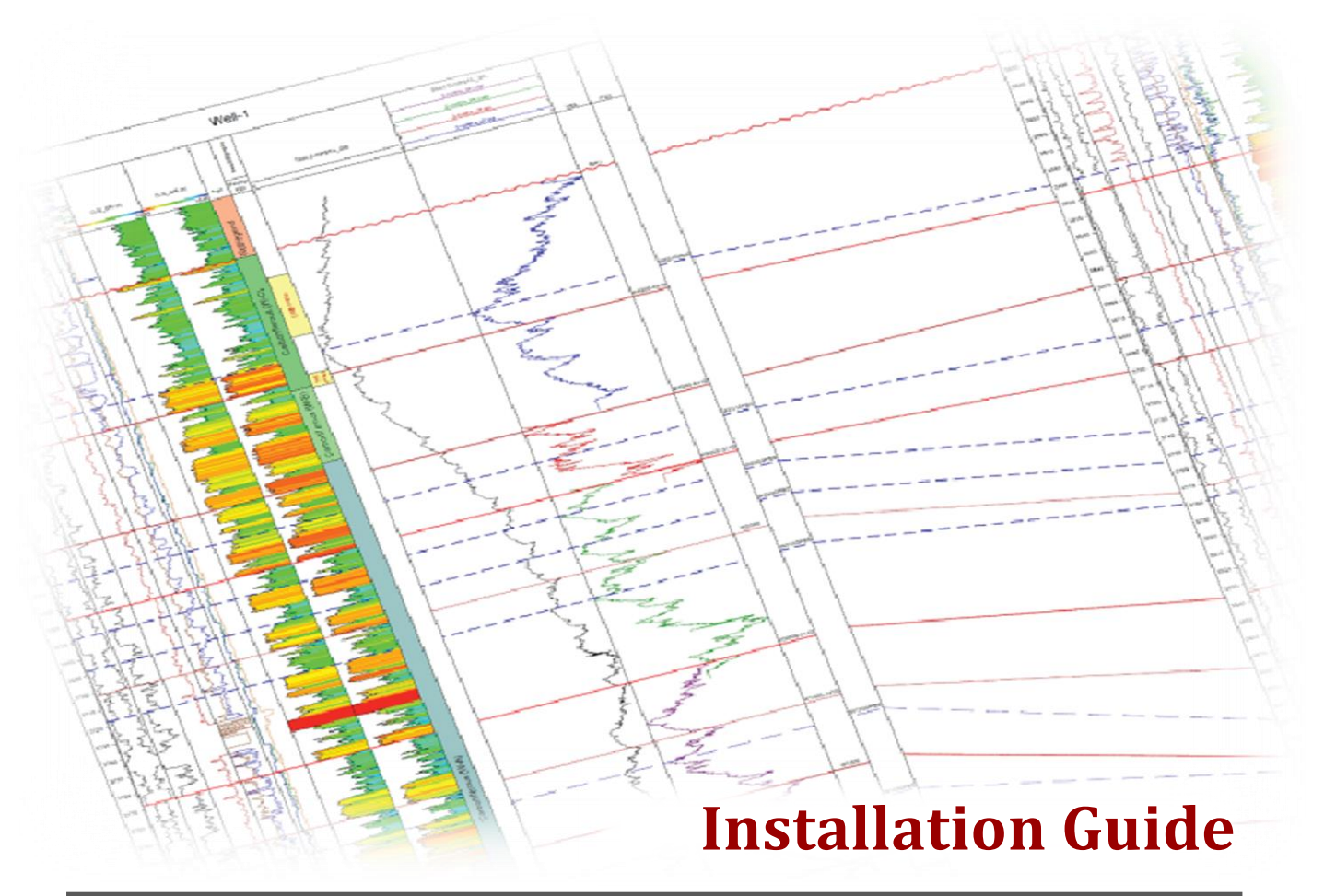

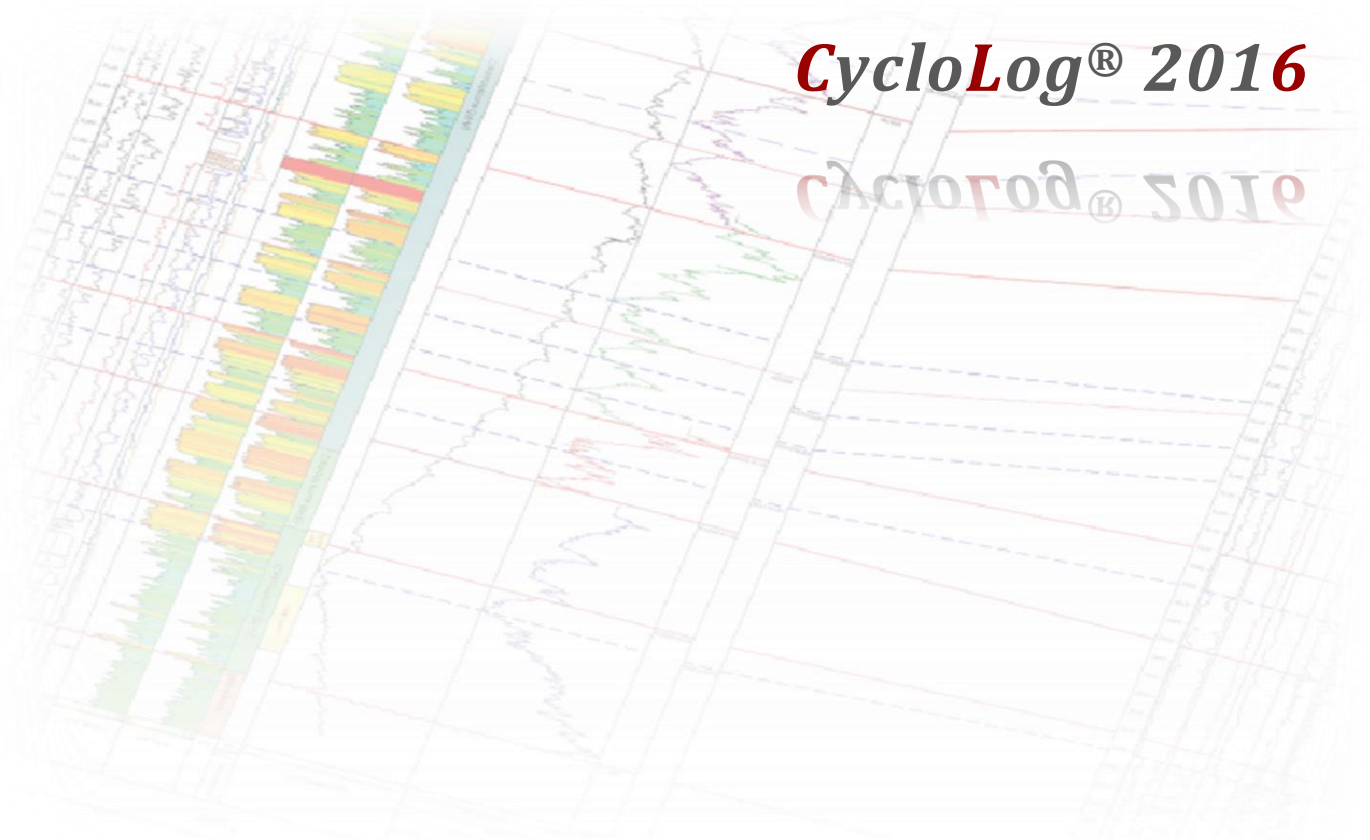

*Version 2016.1.1. March 2017*

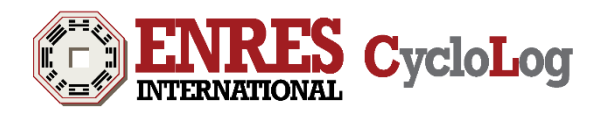

# <span id="page-1-0"></span>**Contents**

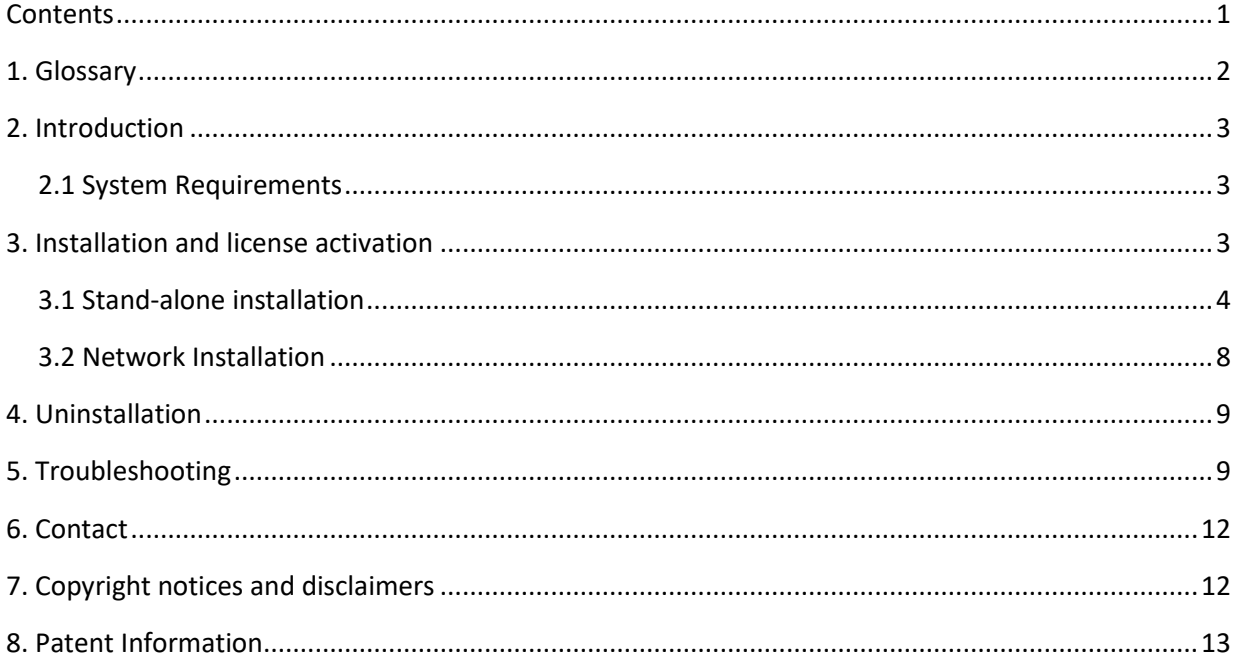

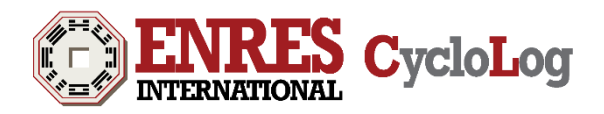

# <span id="page-2-0"></span>**1. Glossary**

The following list provides definitions of terms and abbreviations used in this user manual:

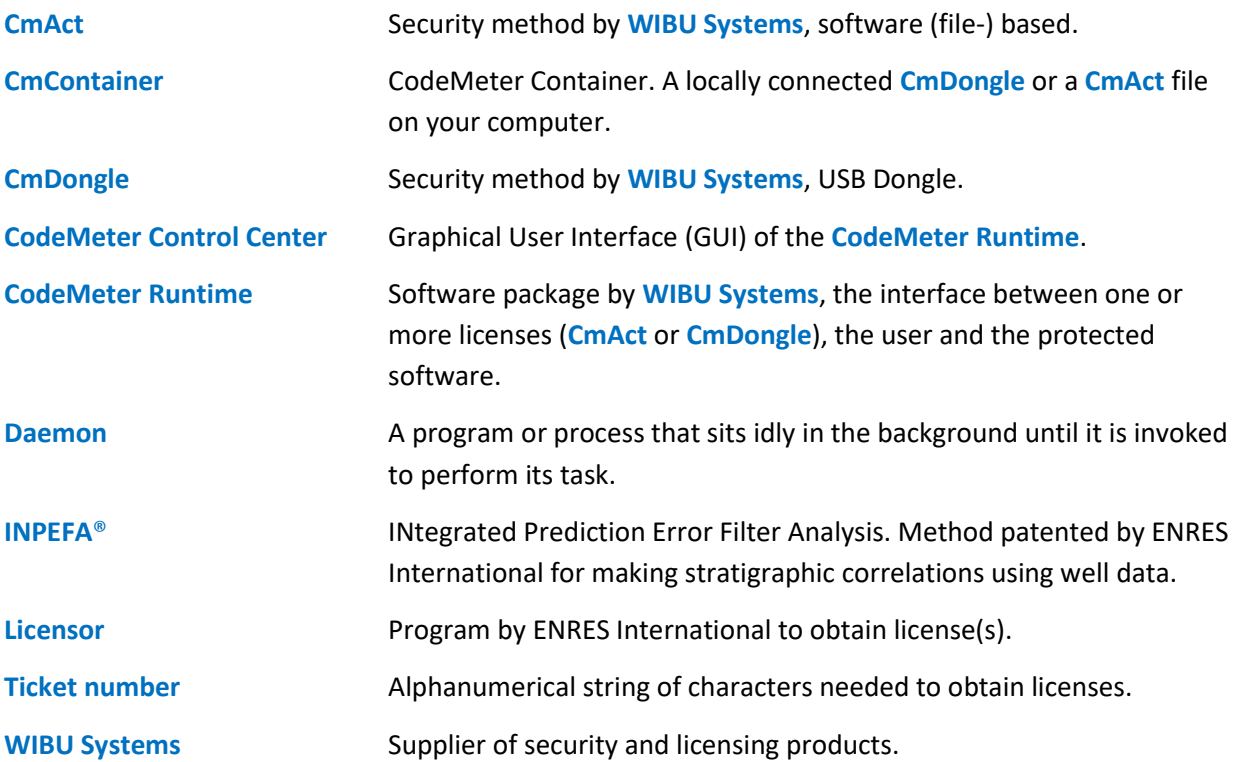

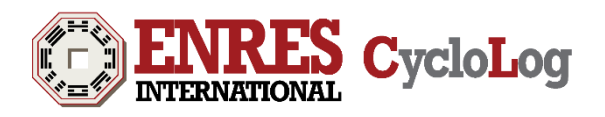

# <span id="page-3-0"></span>**2. Introduction**

CycloLog® 2016 is a software tool for enhanced stratigraphic analysis and interpretation of geophysical well logs. One of the unique tools in CycloLog® 2016 is the **INPEFA®** algorithm. This algorithm performs a data-driven analysis of well logs revealing real surfaces and trends that are concealed in the log data. These surfaces can be used for sequence stratigraphy, cyclostratigraphy, or climate stratigraphy interpretations allowing the user to obtain a fast, consistent and reproducible high-resolution correlation framework.

### <span id="page-3-1"></span>**2.1 System Requirements**

- Microsoft Windows 7, 8, and 10 (32-bit and 64-bit)
- 32 MB of RAM
- 50 MB of available hard-disk space for a full installation

# <span id="page-3-2"></span>**3. Installation and license activation**

There are two different scenarios for installation of CycloLog® 2016. One scenario is stand-alone installation with or without a connected USB-dongle, the other is network installation. Installation requirements for both scenarios are summarized in the table below.

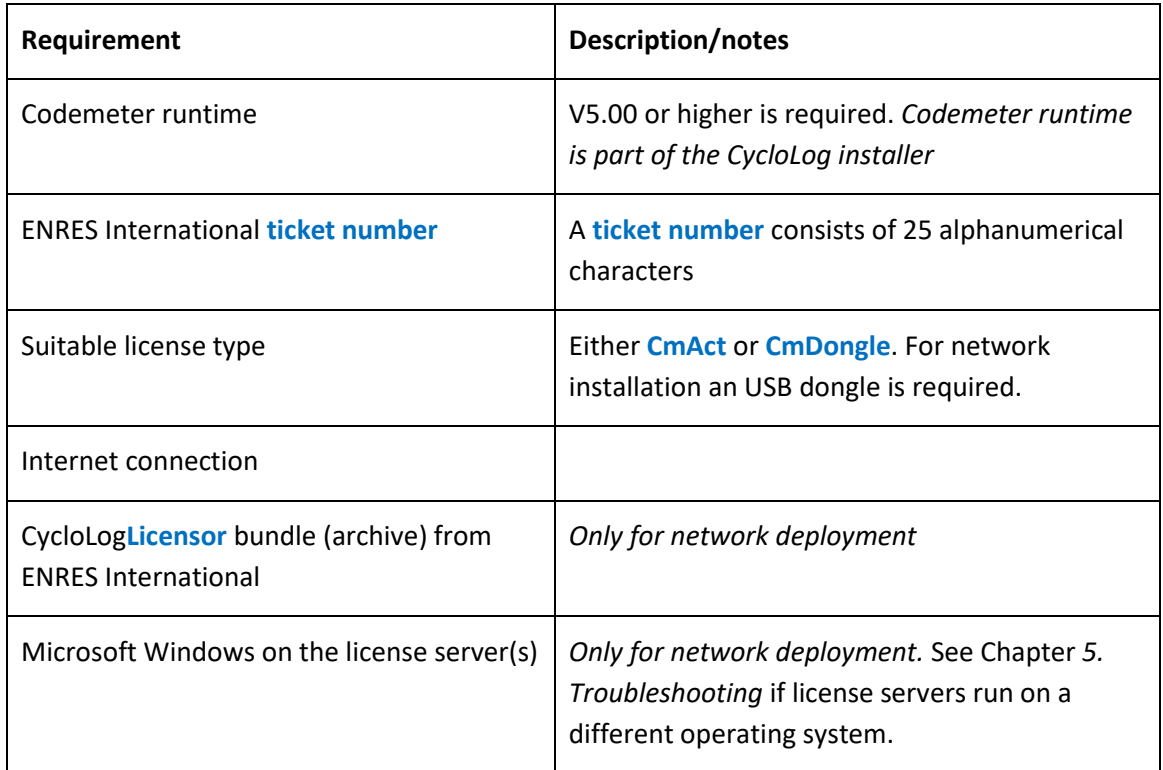

*Table 3.1. Requirements for CycloLog® 2016 installation.*

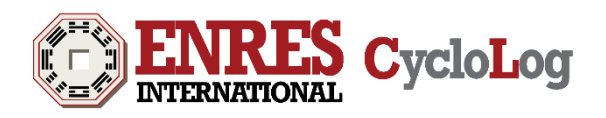

### <span id="page-4-0"></span>**3.1 Stand-alone installation**

Installation and license activation for stand-alone users consists of the following steps:

- 1) Check the requirements listed in Table 3.1.
- 2) Download the CycloLog® 2016 installer from the ENRES International website. There are two different editions of the installer, a software based licensing installer (**CmAct**) and a USB dongle based licensing installer (**CmDongle**). Make sure that the edition of the installer for CycloLog® 2016 matches the licensing option at time of purchase.
- 3) Run the *.msi* installer and follow the instructions of the CycloLog® 2016 Setup Wizard. If necessary, allow the installer to be run.
- 4) Open CycloLog® 2016.
- 5) Click on the 'Update License' button (Figure 3.1) to start the 'CycloLog **Licensor**'.

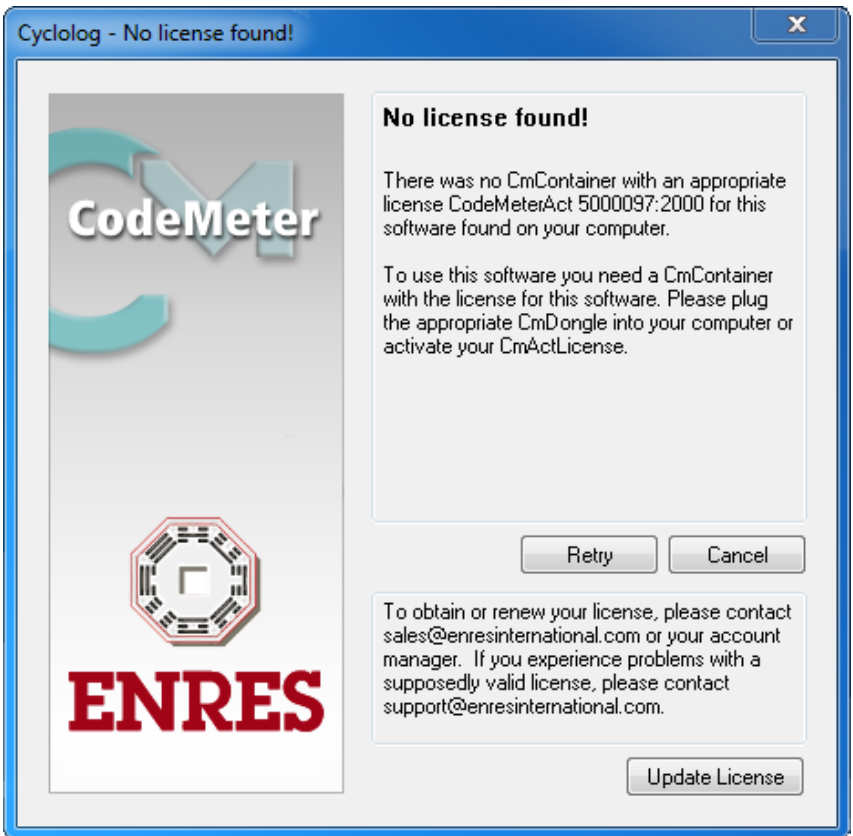

*Figure 3.1. CodeMeter opens upon starting CycloLog® 2016.*

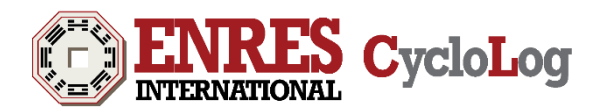

6) Click on the 'Next' button in the starting window of the CycloLog **Licensor** (Figure 3.2).

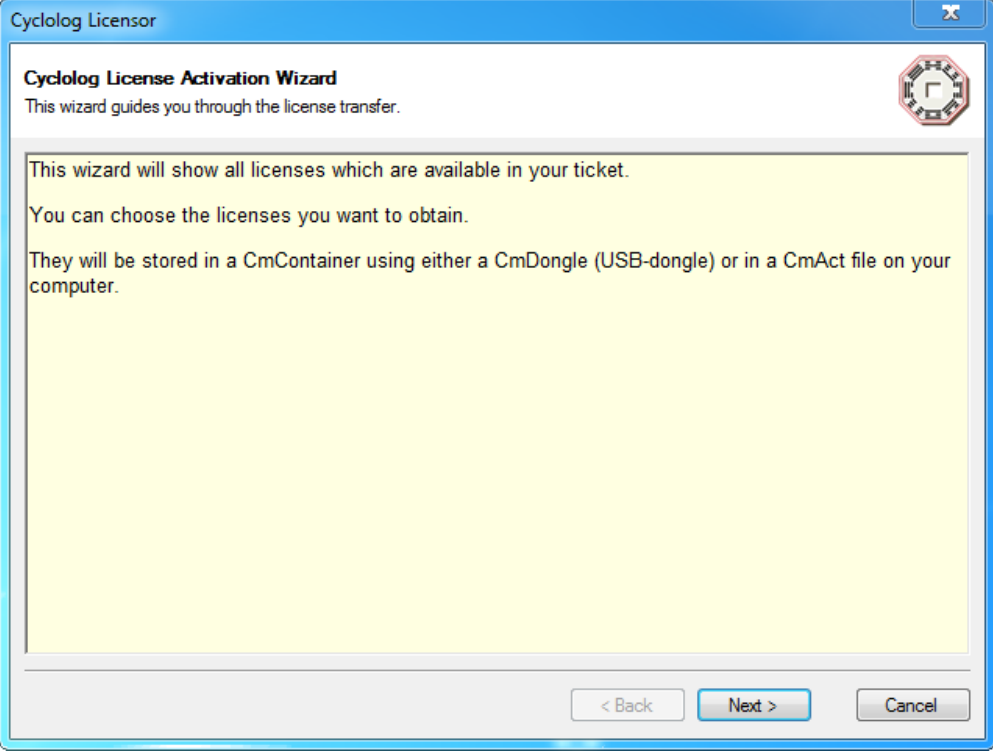

*Figure 3.2. Start-up window of the Licensor.*

7) Enter a valid ENRES International **ticket number** and click on the 'Next' button (Figure 3.3).

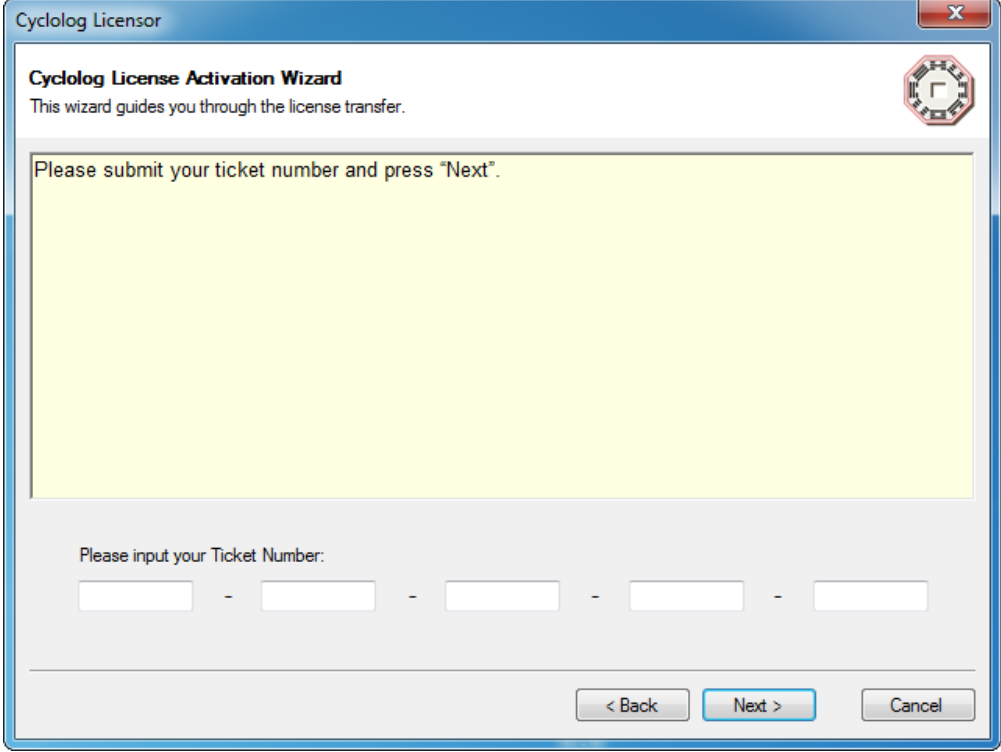

*Figure 3.3. Window for entering an ENRES International ticket number.* 

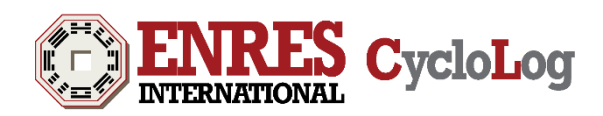

8) Only if a proxy address is configured on the client machine, which needs user credentials, the following pop-up menu appears (Figure 3.4). Enter the credentials and continue with step 9, or continue with step 9 directly if no proxy address is configured on the client machine.

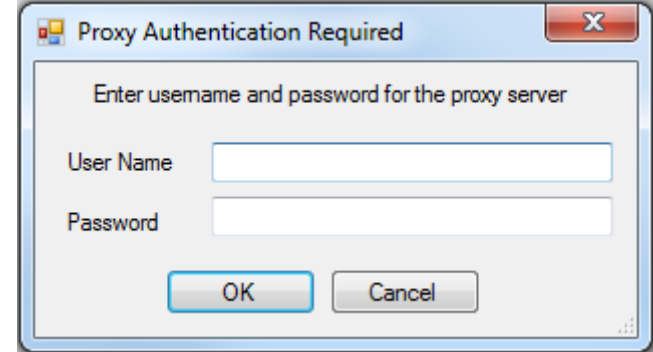

*Figure 3.4. Pop-up message when a proxy server is installed.*

9) Review the list of available licenses (Figure 3.5). Choose the license(s) you wish to activate. For the full suite, 3 licenses are available. Choose a suitable **CmContainer** from the dropdown menu, or have one created automatically. If you have received a **CmDongle** from ENRES International, please connect it to your machine. Click on the 'Refresh' button to get the suitable **CmContainer**.

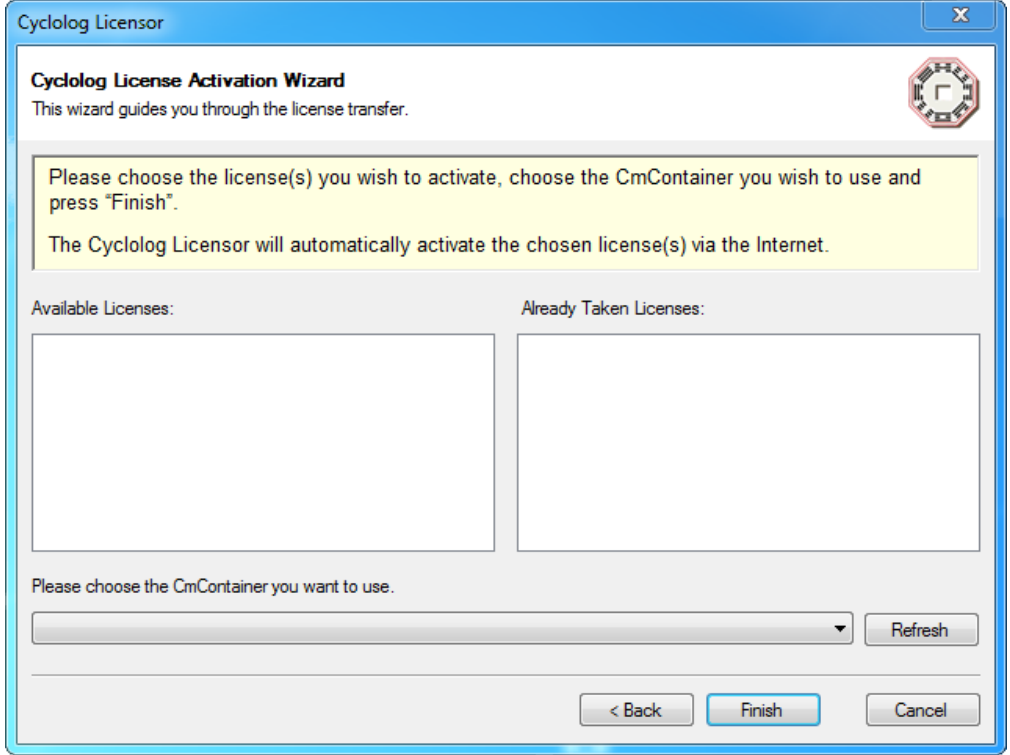

*Figure 3.5. CycloLog Licensor displaying a list of available licenses (in this example, none are available).*

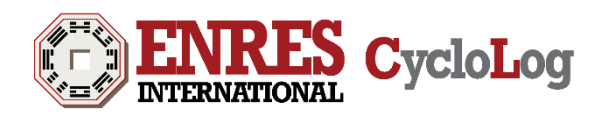

10) Click on the 'Finish' button. The **licensor** will collect the selected license(s) and show a dialog of the status. The process could take up to a minute depending on network speed. Successful activation of the license is indicated by 'Activation process successfully finished' in the Activation Results of the dialog (Figure 3.6) and a pop-up message (Figure 3.7).

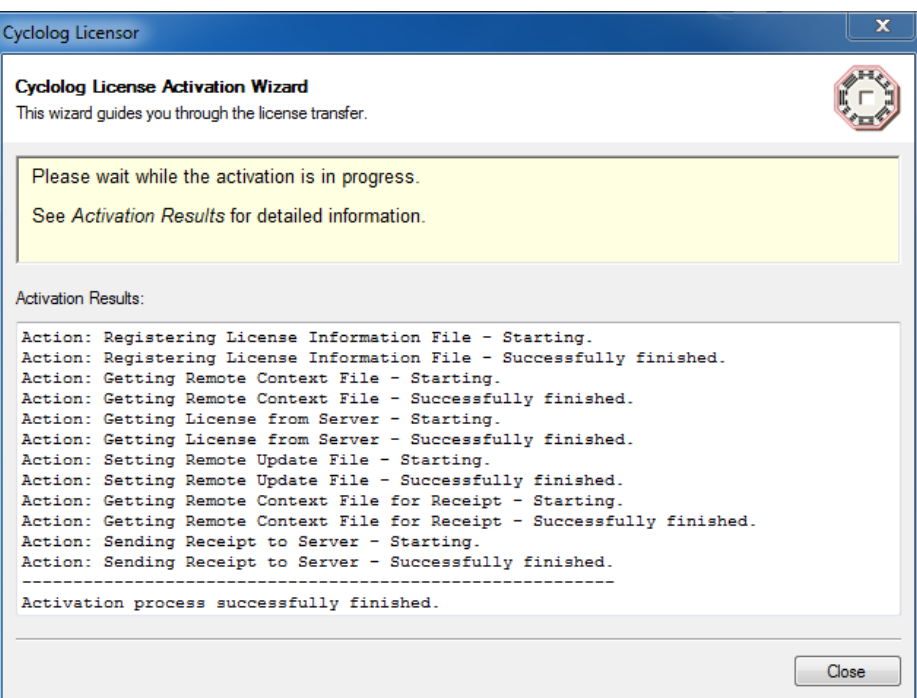

*Figure 3.6. CycloLog Licensor displaying activation results.*

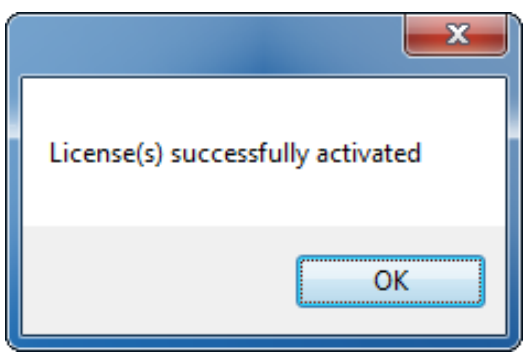

*Figure 3.7. Pop-up message*

11) Close the CycloLog **licensor** by clicking on 'Close' (figure 3.6).

The license activation is now completed.

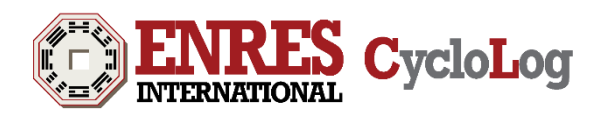

### <span id="page-8-0"></span>**3.2 Network Installation**

Installation of CycloLog® 2016 in a network environment consists of:

- a) License server deployment (3.2.1)
- b) Client installation and configuration (3.2.2)

#### *3.2.1 License server deployment*

- 1. Check the requirements listed in Table 3.1.
- 2. Extract the CycloLog**Licensor** bundle (archive) holding 'CycloLog**Licensor**.exe' and associated files.
- 3. Start the executable 'CycloLog**Licensor**.exe'
- 4. Follow installation steps **6 to 11** as described in *section 3.1 Stand-alone installation*.
- 5. Check the license list via the **CodeMeter Control Center**, which can be opened from the 'Hidden Icons' toolbar ( $\bullet$ ) or from your window menu button. The WebAdmin will be opened using a web browser (usually at http://localhost:22350). Go to 'Content' -> 'Licenses' to view all **CmContainers** and the licenses they contain.
- 6. Enable server functionality by going to Configuration' -> 'Server' and check the box 'Run Network Server' (see Figure 3.8). This starts the CodeMeter **daemon** on the LAN on port 22350 (the IANA officially registered port for CodeMeter communication).

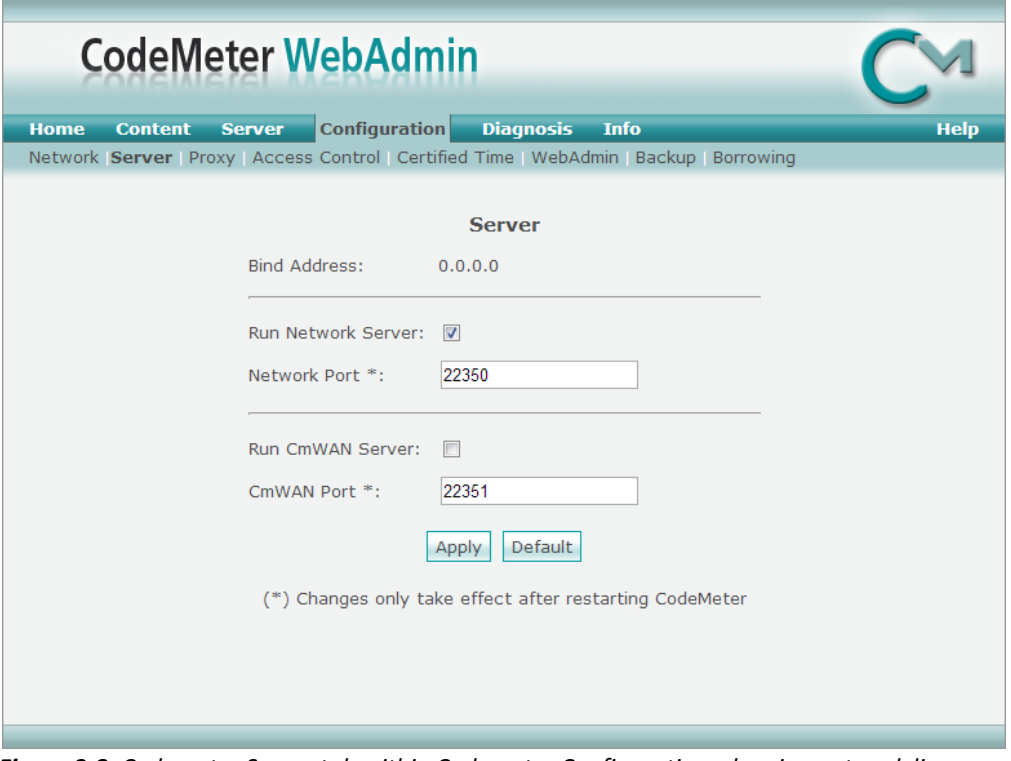

*Figure 3.8. Codemeter Server tab within Codemeter Configuration, showing network license server configuration.*

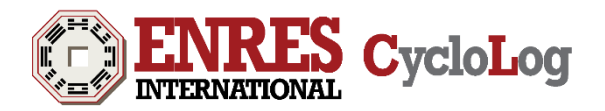

### *3.2.2 Client installation and configuration*

Installation requirements for Clients are identical to those for stand-alone installation (See: *3.1 Standalone installation*) except that Clients do *not* have a **ticket number** since they do not need a license locally. **CodeMeter Runtime** installed on the client will automatically search the network for an available license. See *5. Troubleshooting* if this is not the case.

Installation of CycloLog® 2016 for Clients consists of the following steps:

1) Steps 1 to 3 as outlined in *3.1 Stand-alone installation***.**

### <span id="page-9-0"></span>**4. Uninstallation**

Before uninstalling, close all running CycloLog® software applications. CycloLog® 2016 can be uninstalled by using the standard operating system 'Programs and Features' utility. Alternatively, run the .msi installer that was provided by ENRES International for installation and select 'Remove'.

## <span id="page-9-1"></span>**5. Troubleshooting**

### *I do not have Microsoft Windows running on my license server(s). How do I install CycloLog® 2016 license(s)?*

Please contact ENRES International (see *7. Contact*) to discuss a customized server installation (e.g. MAC OS, Linux or Solaris).

### *Internet Explorer provides the message: 'The installer is not commonly downloaded and could harm your computer'.*

Click on 'Actions'. In the SmartScreen Filter that opens, select 'More Options' and 'Run anyway'.

### *CodeMeter runtime installed on the client (workstation) cannot find the network license server automatically. How can I direct the workstation to the correct server?*

This happens in some cases, especially when firewall restrictions do not permit workstations to search the network, or when network latencies cause the search to timeout before the correct license server is found. You can manually specify a 'Server Search List' on each workstation, directing it to the correct server by either IP address or Server name. This is done via 'Configuration' -> 'Network' from the Webadmin on the workstation (Figure 5.1).

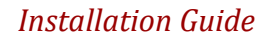

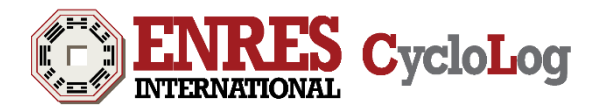

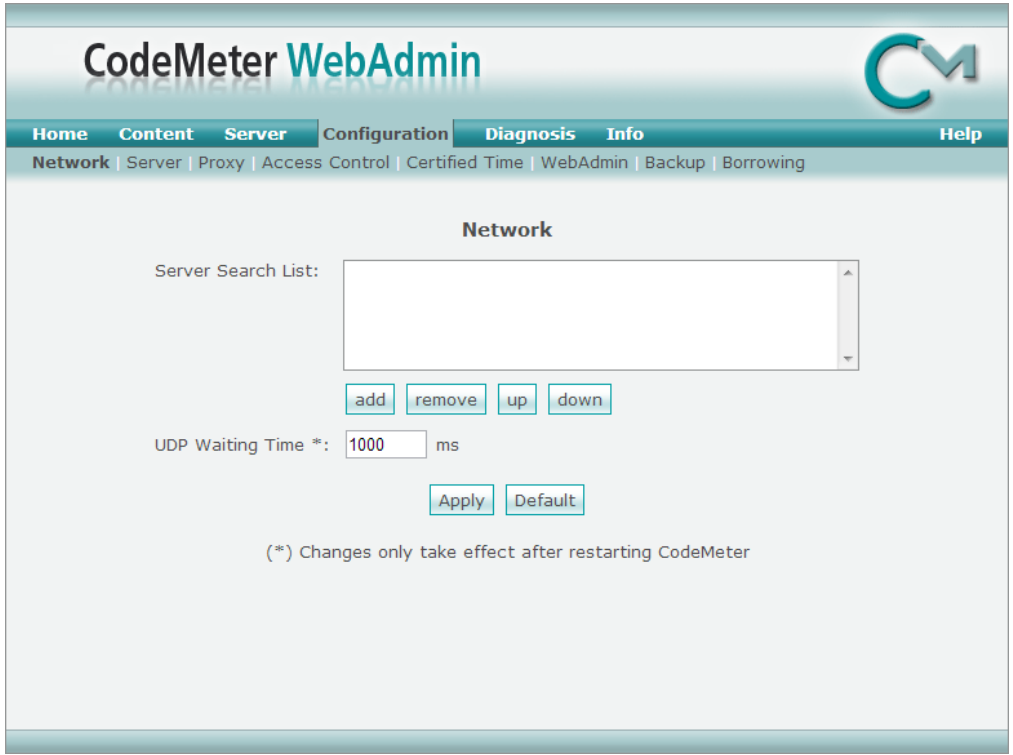

*Figure 5.1. Network tab within CodeMeter Configuration.*

*CycloLog Licensor error: 'Call was successful, but server reports an error, which cannot be resolved by the client'* (see Figure 5.2).

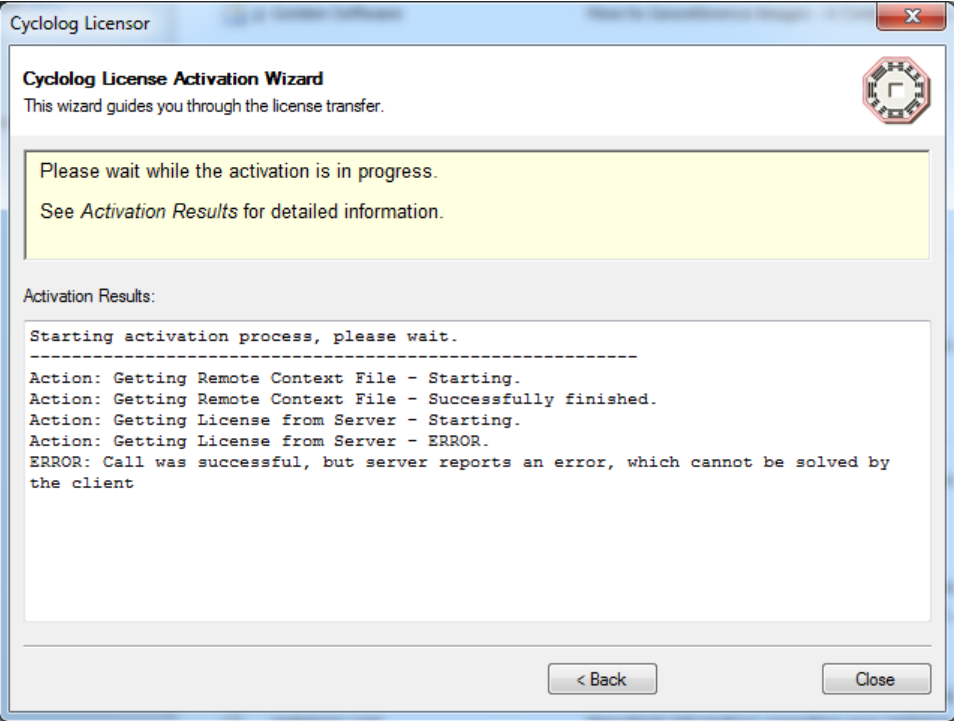

*Figure 5.2. Cyclolog Licensor error message.*

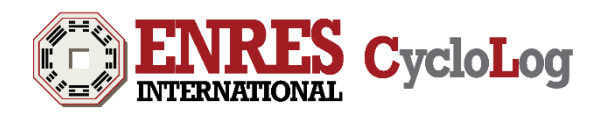

This error message often occurs when you install CycloLog for the first time and it is most likely because your company uses a network proxy. To configure the proxy server, open the **CodeMeter Control Center**, which can be opened from the 'Hidden Icons' toolbar ( $\bigodot$ ) or from your window menu button. In the **CodeMeter Control Center** click on WebAdmin (see Figure 5.3).

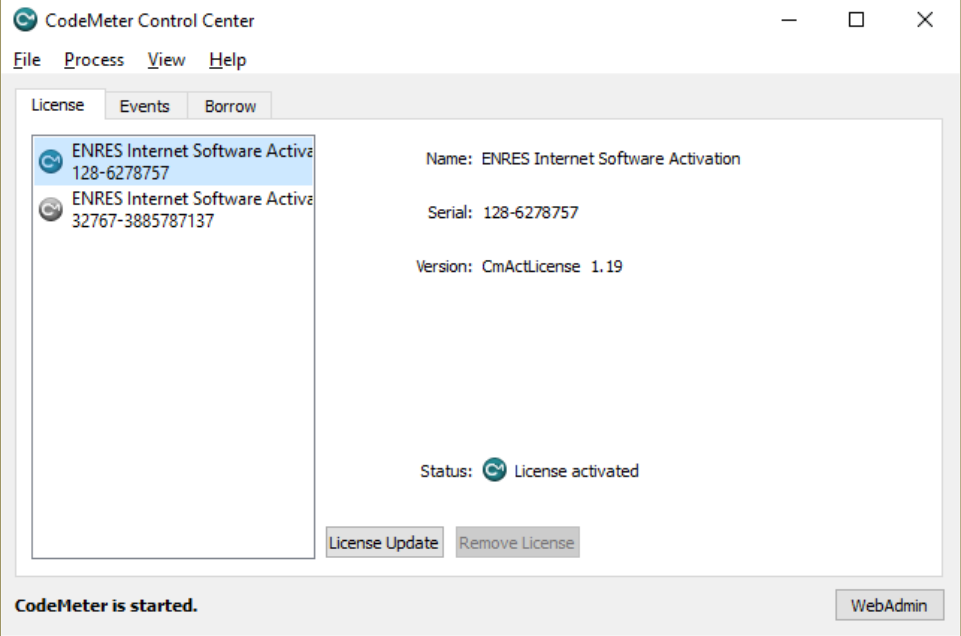

*Figure 5.3. CodeMeter Control Center.*

The *Content* page of the CodeMeter web browser opens. Select *Configuration* and then select the subentry *Proxy* (Figure 5.4). In the Proxy Settings, check the box next to *Proxy Support* to have it enabled. Enter the *Proxy Server* address and the *Proxy Port* number, which you received from your IT administrator (*or which you determined yourself from the windows Tools menu bar -> Internet Options -> (in Connections tab) LAN Settings -> Advanced and then copying the proxy address and its port*).

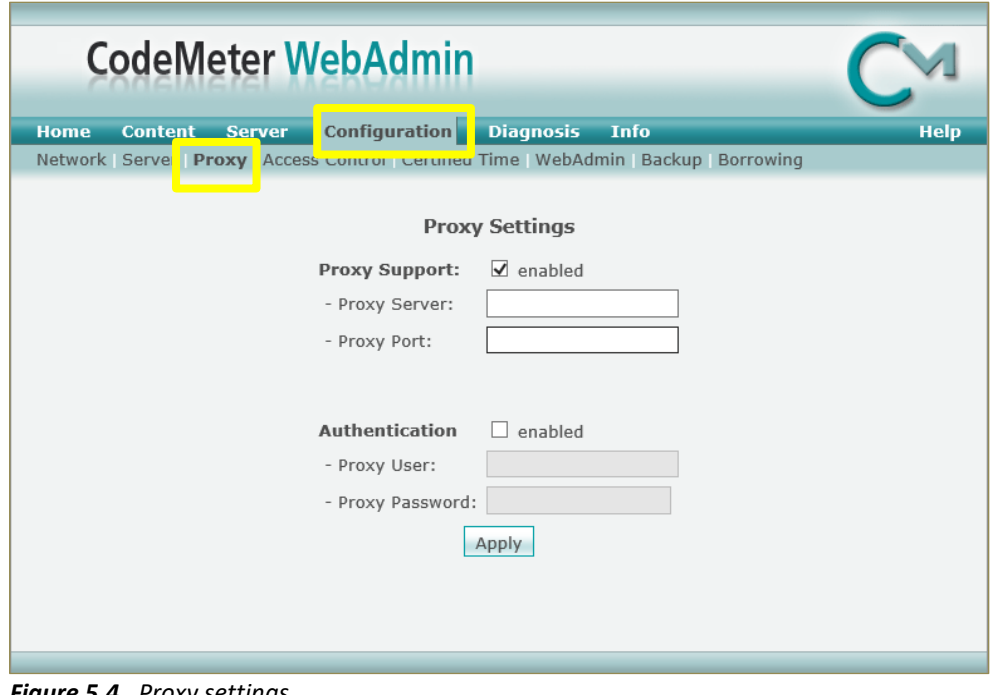

*Figure 5.4. Proxy settings.*

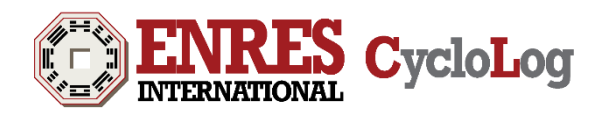

Ask you IT administrator if you require authentication for the proxy server. If so, enable the Authentication and fill in the required fields). Click on the *Apply* button.

The error message *'Call was successful, but server reports an error, which cannot be resolved by the client'* may also occur when a **CmContainer** has been generated in the past for other ENRES International software products, but does not contain any licenses anymore or has turned corrupt. Check if valid licenses exist in this container by going to the license list via the **CodeMeter Control Center** -> webadmin using a web browser. In the webadmin, Go to 'Content' -> 'Licenses' to view all CmContainers and the licenses they contain. If there are no valid licenses, close the Codemeter Control Center. Go to C:\Program Files (x86)\CodeMeter\ and (re)move the folder named 'CmAct' or 'CmDongle', depending on your licensing type.

Licenses can now be collected, a new CmContainer will be generated. If there are valid licenses in the CmContainer, please contact support: [support@enresinternational.com.](mailto:support@enresinternational.com)

### <span id="page-12-0"></span>**6. Contact**

Please contact the ENRES Support team for any questions or suggestions regarding installation or the use of the CycloLog<sup>®</sup> software. ENRES International strongly relies on its users to provide suggestions for improvements of the CycloLog® software as well as all related documentation.

Contact our support team at: support@enresinternational.com, or call: +31 (0) 30 227 0137

Our normal office hours are CET, from 9 AM to 5 PM, Monday to Friday.

ENRES Energy Resources International BV Euclideslaan 201 3584 BS Utrecht The Netherlands Web: <http://www.enresinternational.com/> Support: [support@enresinternational.com](mailto:support@enresinternational.com)

# <span id="page-12-1"></span>**7. Copyright notices and disclaimers**

#### *Trademark Information*

**INPEFA®**, CycloLog® and ENRES International are registered trademarks of ENRES International.

Under the terms and conditions of any of the following two license types, license holders are permitted to make hard copies for internal use:

- CycloLog CmAct
- CycloLog CmDongle

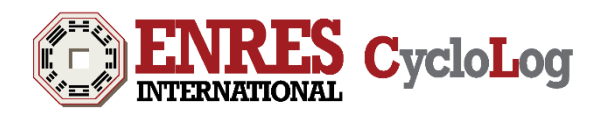

## <span id="page-13-0"></span>**8. Patent Information**

The accompanying product is protected by patents held by ENRES International.

Copyright © 2016 ENRES International BV. All rights reserved

No part of this document may be reproduced or transmitted in any form or by any means, electronic or mechanical, for any purpose, without written consent of ENRES International. Under the law, reproducing includes translating into another language or format. As between the Parties, ENRES International retains title to, and ownership of, all proprietary rights with respect to the software contained within its products. The software is protected by copyright laws. Therefore, you must treat the software like any other copyrighted material (e.g., a book or sound recording). Every effort has been made to ensure that the information in this user guide is accurate. ENRES International is not responsible for printing or clerical errors. Information in this document is subject to change without notice.